# **VOCUS IP TEL SMART UC QUICK REFERENCE GUIDE FOR iOS**

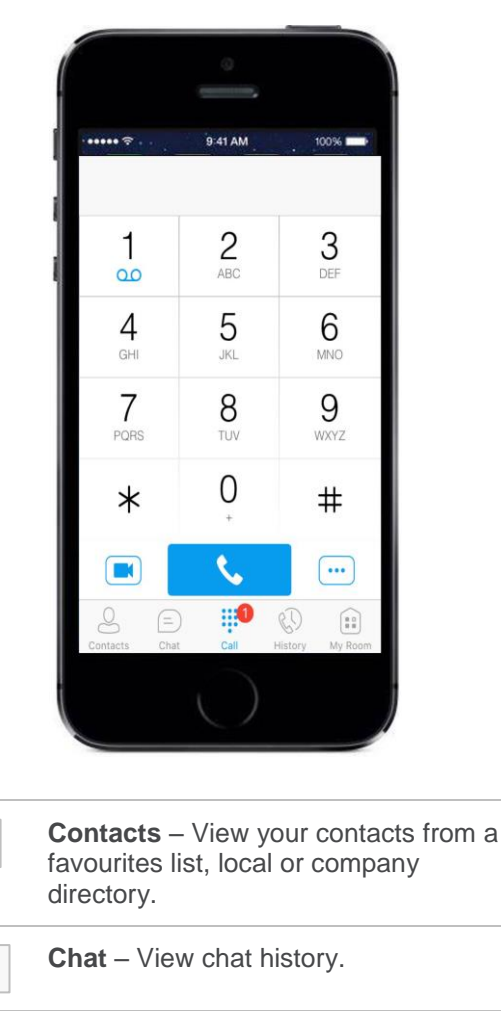

E **Dial Pad** – Make calls.

 $\mathcal{S}$ 

 $\textcircled{\scriptsize\square}$ 

**History** – View incoming, outgoing  $\mathbb{C}$ and missed calls.

**My Room** - Your virtual meeting room  $\begin{smallmatrix}&&\bullet&\bullet\cr 0&0&\bullet\cr 0&0&\end{smallmatrix}$ where you can chat, call and video call with a number of people at a time.

REMINDERS

**Smart UC Audio** 

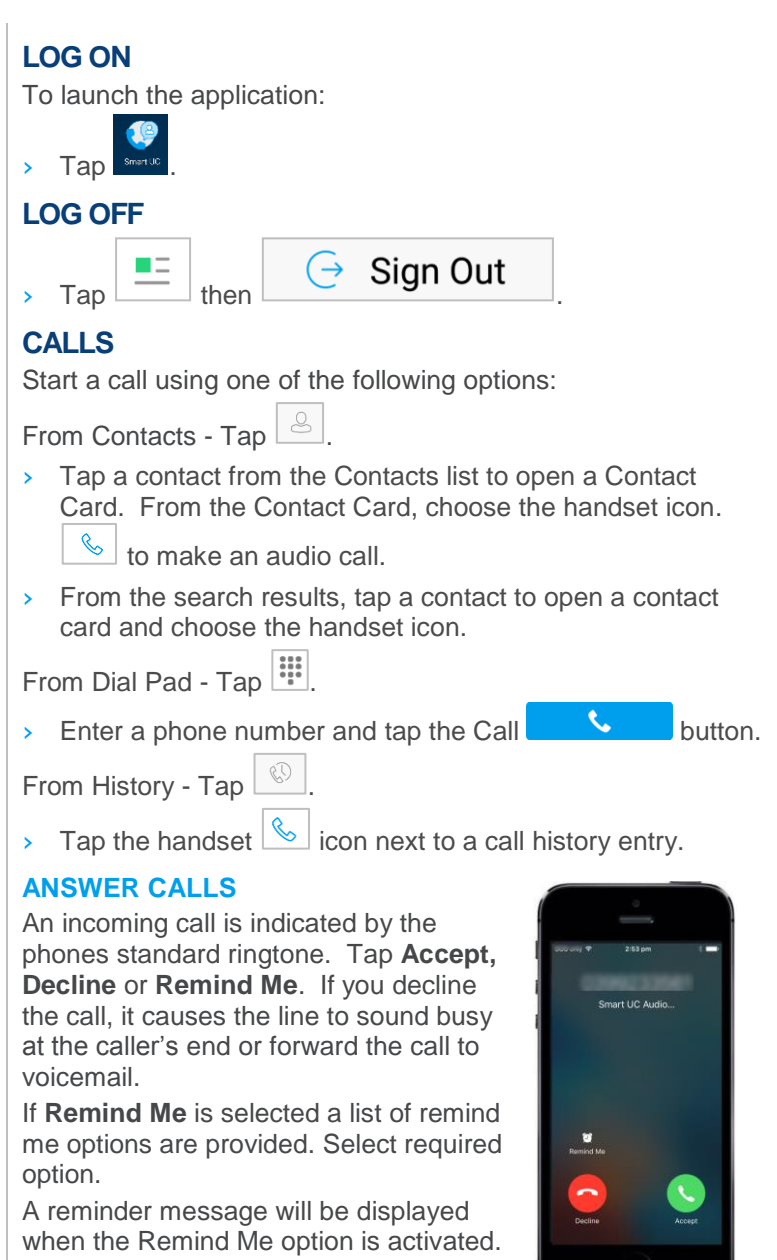

now

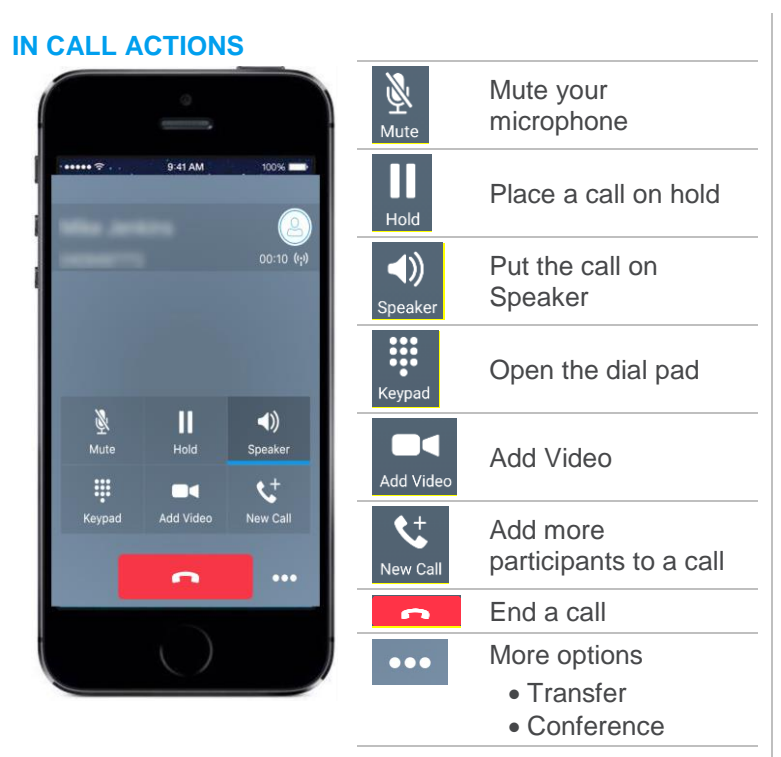

## **TRANSFER A CALL**

Whilst a call is in progress:

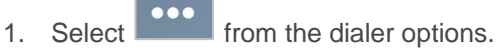

- 2. Select **Transfer.**
- 3. Select a contact from your directory, your call history or enter a number on the dial pad.

#### **CONFERENCE CALL**

Whilst a call is in progress:

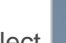

- $\bullet\bullet\bullet$ 1. Select from the dialer options.
- 2. Select **Conference.**
- 3. Select a contact from your directory, your call history or enter a number on the dial pad.

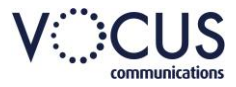

# **VOCUS IP TEL SMART UC QUICK REFERENCE GUIDE FOR iOS**

## **CONTACTS**

- $\triangleright$  To switch between contact lists, tap
- Search for contacts from the current selected list, tap

.

Q Search

- Tap  $\pm$  to add contacts.
- Tap a Contact to display the Contact Card.
- Tap **Edit** on a Contact Card to edit a contact.
- Tap **Remove** on a Contact Card to remove a contact.

## **FAVOURITES**

Tap to view the Contact Card, scroll down and tap **Add to favorite**.

A separate Favourites folder will be created. Repeat to remove a contact from Favourites.

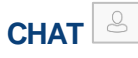

To commence a chat either:

- $\rightarrow$  Tap a contact from the Contacts list to open a contact card. From the contact card, choose the chat icon to start a chat.
- From search results, tap a contact to open the contact card and then choose the chat icon.

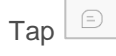

 $\rightarrow$  In the Chat History list, tap a contact entry to start a chat.

## **GROUP CHAT**

Tap the add participant  $\left| \cdot \right|$  icon during a chat.

## **DIALPAD**

## **MESSAGES**

The number of pending voice mail messages are displayed against the dial pad icon.

Tap and hold the one (1) key on the dial pad to access Voice mail.

## **PULL A CALL TO YOUR MOBILE**

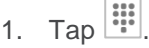

2. Tap $\boxed{\text{...}}$ 

**3.** Tap **Pull Call.**

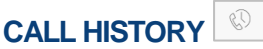

Call history can be accessed from History tab. To call an entry on the Call History list do one of the following:

- > Tap the handset  $\frac{\infty}{\sim}$  icon next to a call history entry.
- $\rightarrow$  Tap an entry to open the Contact Card. Tap

## **MY ROOM**

All My Room sessions start as a chat.

 $\bigoplus$  $\rightarrow$  Tap  $\left\lfloor \frac{\text{Chat}}{\text{Chat}} \right\rfloor$  to enter your room and commence a chat You can add more participants using the add participants icon or they can join your room from your contact card. Once participants join the chat room, they can tap on the Call button of that screen to automatically join the conference.

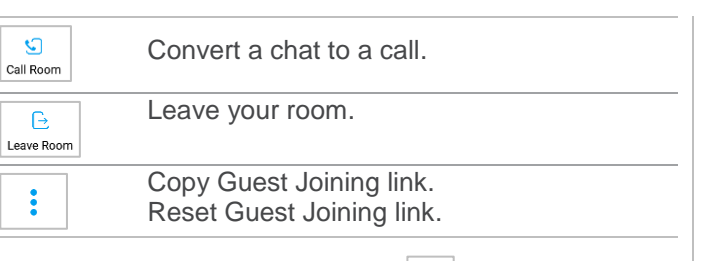

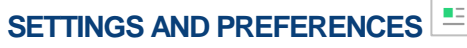

## **VOIP CALLING OVER THE MOBILE NETWORK**

To allow VoIP calling over the mobile network.

- 1. Tap Call Settings.
- 2. Tap VoIP Calls.
- 3. Tap All Networks.
- 4. Tap Save

## **MY STATUS**

Tap grey area of status page to access My Status.

- › Tap profile picture to update Avatar.
- > Tap profile message to alter.
- > Tap required presence to manually select.

## **SETTINGS AND PREFERENCES**

Tap to select option:

### **Call Settings**

Set DND, Call forward and Dialling Service preferences.

## **Preferences**

Set language, whether to remember the password and set troubleshooting options.

### **About**

Provides information about the version of SMART UC installed

## **Help**

Links to the Vocus support pages.

## **SIGN OUT**

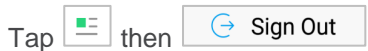